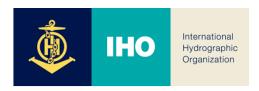

# INT Chart & ENC Schemes Web Catalogue

Manager Manual

version 3.0.0

August 2019

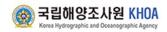

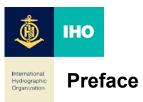

International hydrographic Organization (IHO) has built a database of S-11 Part B and developed a web service in order to efficiently provide the current status of charts that coastal states produce and distribute for users.

This service helps not only mariners but chart users to search charts in various ways and to display them on several base maps. In this way, mariners and users will be quickly and easily able to search charts and get relevant information. In addition, this database has been updated with the cooperation of coastal states.

This user's manual provides basic structure of the system and description of various functions. Please do not hesitate to contact us if you have further questions regarding the web catalogue service and if you think we could make any improvements.

Contact point

IHO Secretariat (info@iho.int)

This user's manual consists of teems as below.

- 1. Submit Process
- 2. Connect Web Site
- 3. Main Screen
- 4. Map Control
- 5. Base Map
- 6. Additional Layers
- 7. Speed Search
- 8. Advanced Search
- 9. Edit(for submission)
- 10. Submission
- 11. Analysis
- 12. Administration functions
- 13. Web service recommended specification

Acknowledgements

On behalf of the IHO Member States, the International Hydrographic Bureau would like to thank the Korea Hydrographic and Oceanographic Administration of the Republic of Korea for giving active support in transforming S-11 Part B Catalogue of INT Charts from an analogue into a database format, and in developing its web services and management system.

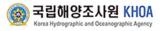

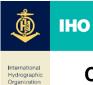

## Contents

- 1. Submit Process
- 2. Connect Web Site
- 3. Main Screen
- 4. Map Control
- 5. Base Map
- 6. Additional Layers
- 7. Speed Search
- 8. Advanced Search

## 9. Edit(for submission)

- 9-1. Edit for INT Paper / INT ENC
- 9-2. Editing & Ready
- 9-3. End Upload & Download

#### 10. Submission

- 10-1. Submit by HO
- 10-2. Submit by ICCGW
- 10-3. Submit by CGA
- 10-4. ADCS Managing Regional Edition

## 11. Analysis

- 11-1. GAP Analysis
- 11-2. Overlap Analysis

#### 12. Administration functions

- 12-1. User Information
- 12-2. Member Management
- 12-3. Documets Management
- 12-4. Data Management

#### 13. Web service recommended specification

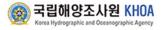

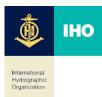

## **1. Submit Process**

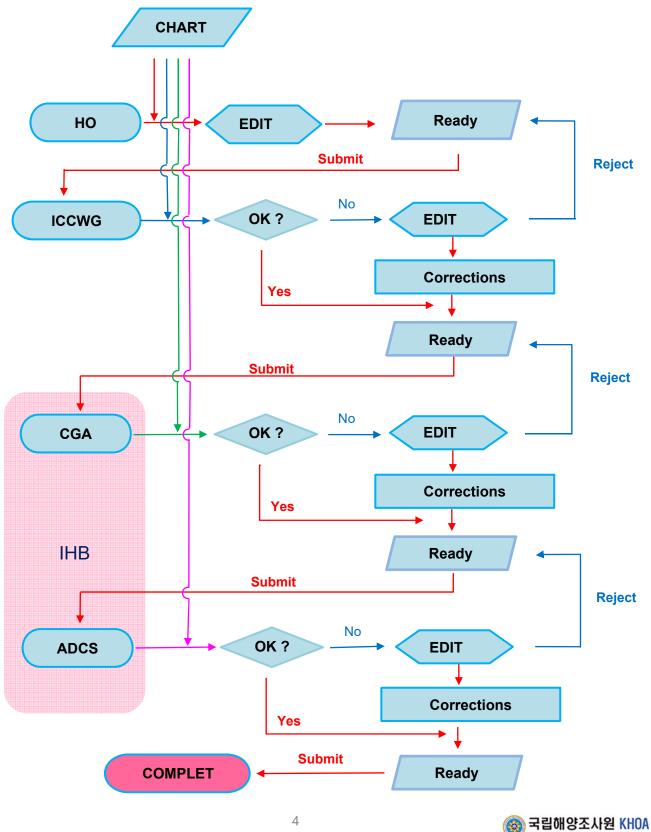

4

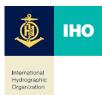

### 2. Connect Web Site

Connect to the following URL address to connect to the Web Catalogue.

#### http://chart.iho.int:8080

- ① Manager button : Click Go to manager button on the upper title bar of Catalogue to move to the manager page.
- ② Login : Type user name and Password and then click the Login button
- ③ Login duplication checking(checking with the ID and IP address, and if needed, forced logout)
- ④ Manager Window : main window

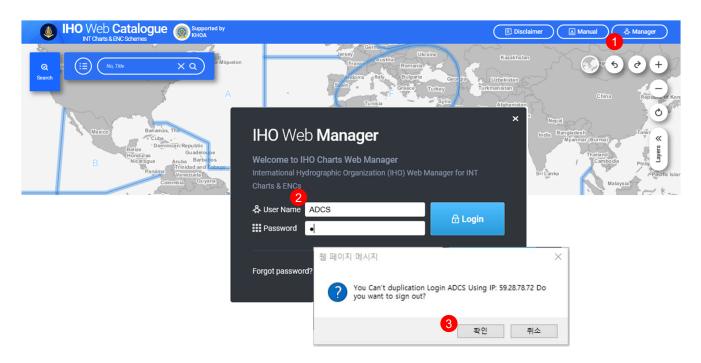

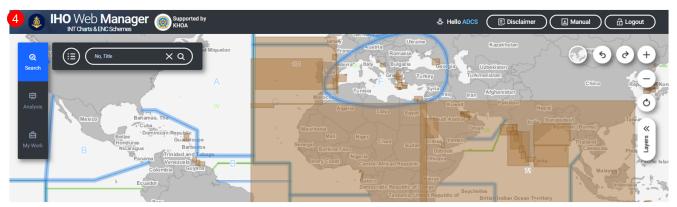

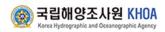

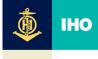

Hydrographi Organization

### 3. Main Screen

The main page is composed of the following configuration.

- ① Map Viewer : Display base map and chart information
- 2 User Information : user information details to see
- $\ensuremath{(3)}$  Chart Search : Display the conditions to search chart catalogue
- ④ Search/Analysis/MyWork : Gap / Overlap functions and button for my work list
- (5) Base Map : choose various back ground maps
- 6 Map Control : Zoom in/out and last/next view
- ⑦ Additional Layer
- (8) Coordinate information : location of the mouse
- (9) DB Version : Version of the INT chart / ENC
- Work Window : It indicates searched information and it will give the possibility to process editing and approval

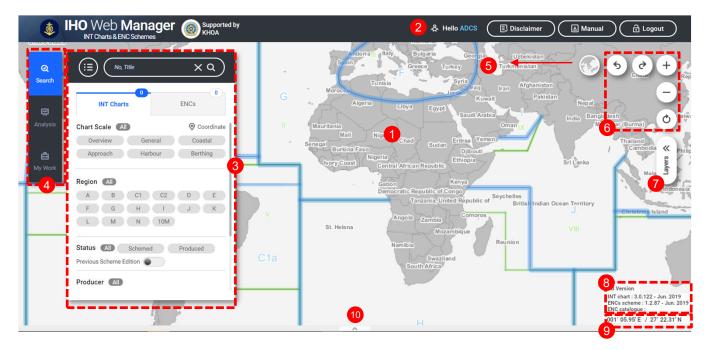

## 4. Map Control

Map control is composed of Last and Next view, Refresh, Move of map, Information view.

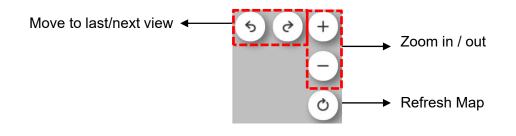

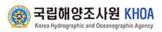

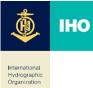

## 5. Base Map

Some types of maps such as Basic Map(Base map), OpenStreet Map, GEBCO Map, Arctic/Antarctic Map are provided.

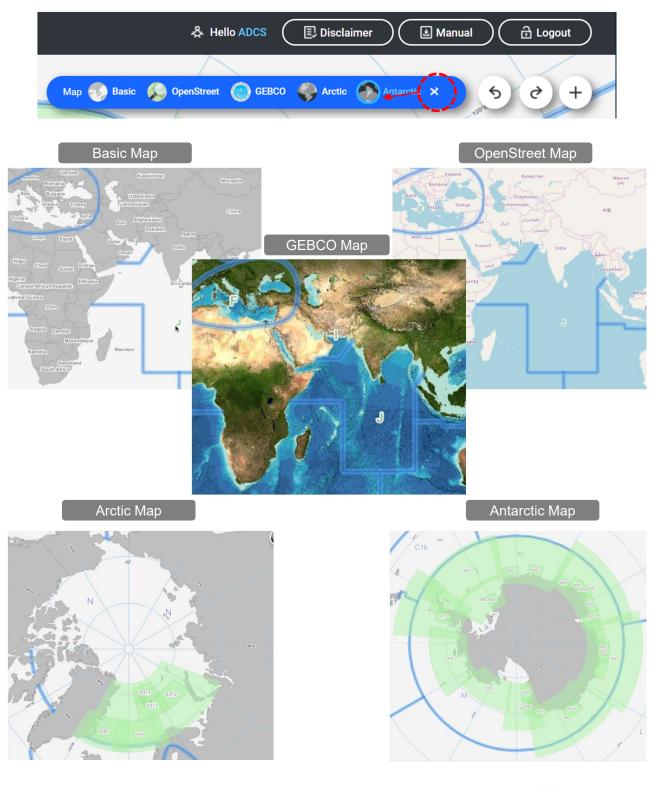

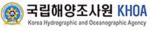

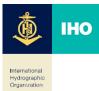

#### 6. Additional Layers

Some types of maps such as WORLD Map(Base map), STREETS Map(Google map), SATELITE Map(Google SATELITE map), BATHYMETRY Map(esri map) are provided.

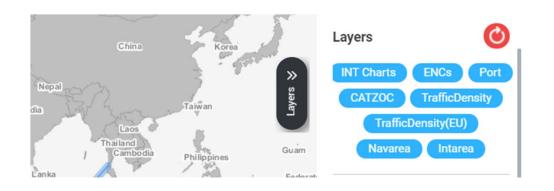

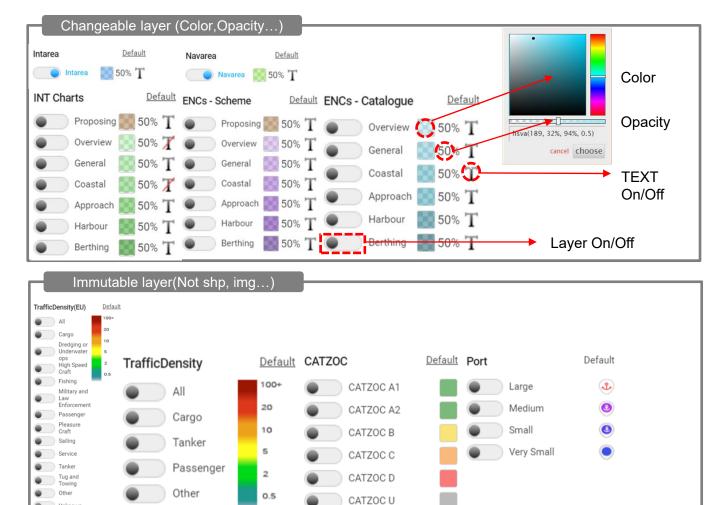

\* Note : World ENC was provided by IHO

.

Unknowr

Port information used WPI(World Port Index) of NGA(National Geospatial-Inteligence Agency, USA) AIS trafic density ... CATZOC ...

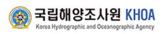

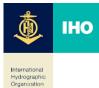

## 7. Speed Search

Quickly search by INT chart and ENCs with chart title and number.

- 1) Text Box : Type the word you want to search for.
- 2 Quick List : When typing, click the list to Show
- ③ Search button : Run a search by clicking the Enter or Search button after typing a search term. Displays the number of search results per tab, and then click the tab to display the list of results
- ④ Reset button : Click the X button to initialize the search results and search terms.

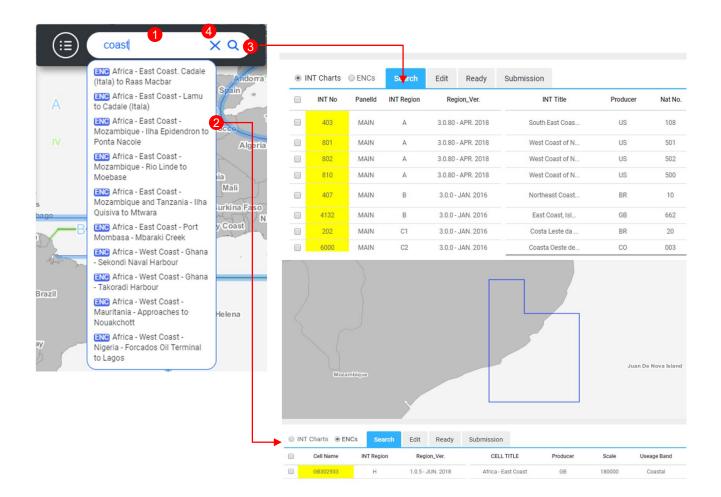

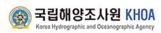

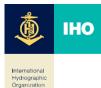

## 8. Advanced Search

Search by applying detailed search conditions such as INT Area, Chart Scale, Producer Nation , and Publication Year as well as search terms

No, Title

No, Title

:=

хq

хq

- 1 Advanced Search button : View to search option
- (2) INT Paper/ENC Menu : INT Chart type to search
- 3 Chart Scale : Six band of INT Chart scale
- ④ Region : INT Region
- Producer : S-100 Registry Producer Code Register option 6
- $\overline{(7)}$
- (8)

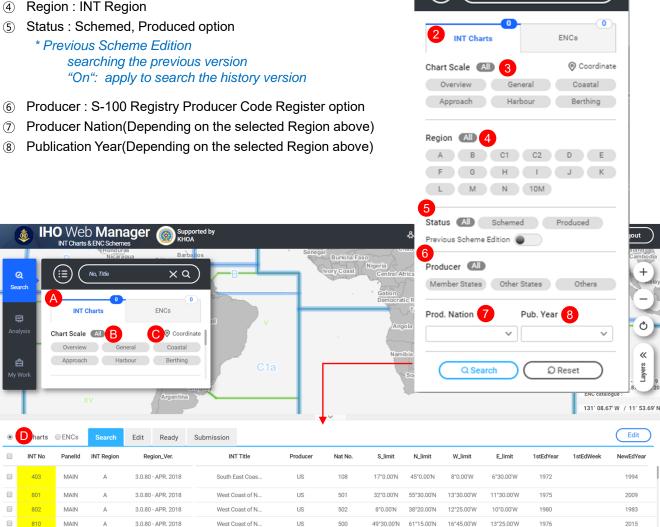

- A Category: INT charts or ENCs
- B Search Menu : searching with various options
- © Coordinate : searching by Point, Line or Area
- Details : detail information of the search result. When click the list, move to the chart area

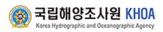

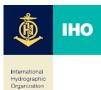

## 9. Edit(For Submission)

Suggestions may be made by modifying the retrieved INT chart or by entering a new one

# 9-1. Edit for INT Chart / ENC Scheme

- ① Select item for Search Result : Select a chart to edit and submit
- 2 Edit tap : move to Edit tap to update the chart
- 3 Action Modify : update the chart contents

|                                                      |                                                              |                         | es Env                                                         | × Q              | rted by                           |                                                    | -        | Rop          | ubile of Korea |                         |            | Hello ADCS                                     |           | claimer                                  |                            | DB Ver<br>INT Ver<br>INT Cs s<br>ENC ca                   | sion                                             | ayers >> (Q ( 1 ( + |
|------------------------------------------------------|--------------------------------------------------------------|-------------------------|----------------------------------------------------------------|------------------|-----------------------------------|----------------------------------------------------|----------|--------------|----------------|-------------------------|------------|------------------------------------------------|-----------|------------------------------------------|----------------------------|-----------------------------------------------------------|--------------------------------------------------|---------------------|
| INT Charts                                           | ENCs                                                         | Search                  | Edit R                                                         | eady             | Submission                        |                                                    |          |              |                |                         |            |                                                |           |                                          |                            |                                                           | Edit                                             |                     |
| INT No                                               | Panelld                                                      | INT Region              | Region_                                                        | /er.             | INT                               | Title                                              | Producer | Nat No.      | S_limit        | N_limit                 | W_limit    | E_limit                                        | 1stEdYear | 1stEdWeek                                | NewEdY                     | Year N                                                    | ewEdWeek                                         | ٤                   |
| 5303                                                 | MAIN                                                         | К                       | 3.0.30 - JUN                                                   |                  | Northern                          |                                                    | JP       | W1061        | 35°23.70'N     | 35°41.70'N              | 13°36.50'E | 14°8.30'E                                      | 2010      |                                          |                            |                                                           |                                                  | Pro                 |
| 5304<br>5307                                         | MAIN                                                         | к<br>к                  | 3.0.30 - JUN                                                   |                  | Middle F                          |                                                    | JP       | W1062        | 35°5.20'N      | 35°31.40'N              | 13°36.40'E | 13°58.10'E                                     | 2010      |                                          |                            |                                                           | _                                                | Pro                 |
|                                                      | MAIN                                                         | к                       | 3.0.30 - JUN<br>3.0.30 - JUN                                   |                  | Northern<br>Irago Sui             |                                                    | JP<br>JP | W95<br>W1053 | 34*39.50'N     | 35°5.70'N<br>34°46.50'N | 13°31.40'E | 13°53.60'E                                     | 2012      |                                          |                            |                                                           |                                                  | Pro                 |
| 5309                                                 |                                                              |                         |                                                                |                  |                                   |                                                    |          |              | ×              |                         |            |                                                |           |                                          |                            |                                                           |                                                  |                     |
| INT Char                                             |                                                              |                         |                                                                | Ready            | Submission                        |                                                    |          |              | ~              |                         |            | Downl                                          | Dad       | Ready                                    | New (                      | Delete                                                    | Can                                              | cel                 |
| INT Char  Action                                     | n Int                                                        | No.                     | Panelld                                                        | Int Re           | gion                              | Int Title                                          | Vai IP   | Producer     | Wilne          | Nat No.                 | 35         | S_limit                                        |           | N_limit                                  | it                         |                                                           | W_limit                                          | cel                 |
| INT Char  Action                                     | n Int<br>∕▼ 5303                                             | No.                     |                                                                |                  | jion<br>▼ Norther                 |                                                    |          | Producer     | W106           | 51                      | 35         | S_limit                                        | N •       | N_limit<br>35 41.70                      |                            | 13                                                        | W_limit<br>36.50 E                               | cel                 |
| INT Char  Action  Modify                             | n Int<br>/▼ 5303                                             | No.                     | Panelld<br>ain • A •                                           | Int Re           | jion<br>▼ Norther                 | Int Title<br>n Part of Tokyo V                     |          | Producer     |                | 51                      |            | S_limit                                        | N •       | N_limit<br>35 41.70                      | it<br>N V                  | 13                                                        | W_limit<br>36.50 E                               | 1                   |
| INT Chart  Modify  Modify  INT Charts                | n Int<br>• 5303<br>• 5304                                    | No.                     | Panelid<br>ain • A *<br>ain • A *                              | Int Re<br>K<br>K | Norther  Norther  Middle I        | Int Title<br>n Part of Tokyo V<br>Part of Tokyo Wa |          |              |                | 31                      |            | S_limit<br> 23.70  <br> 5.20 }[                | N V       | N_limit<br>35 41.70<br>35 31.40          | t<br> N •<br> N •<br>New ( | 13 13<br>13 13<br>Delete                                  | W_limit<br>16.50 E<br>16.40 E<br>Cancer          |                     |
| INT Char  Action  Modify  Modify  INT Charts  Action | n Int<br>• 5303<br>• 5304<br>• 5304<br>• 5304                | No.<br>M<br>M<br>Search | Panelid<br>ain • A *<br>ain • A *<br>Edit F<br>anelid          | Int Regio        | Norther<br>Middle I<br>Submission | Int Title<br>n Part of Tokyo W<br>Part of Tokyo Wa | JP       | Producer     | \W108          | 51<br>52<br>Nat No.     | 35         | S_limit<br>23.70<br>5.20<br>Downloo<br>S_limit |           | N_limit<br>35 41.70<br>35 31.40<br>teady |                            | 13 14<br>13 14<br>Delete                                  | W.Jimit<br>16.50 E<br>16.40 E<br>Cano<br>W.Jimit | cel                 |
| INT Chart  Modify  Modify  INT Charts                | n Int<br>v 5303<br>v 5304<br>S304<br>S304<br>S304<br>Int No. | No.<br>M<br>M<br>Search | Panelid<br>ain • A *<br>ain • A *<br>Edit F<br>anelid<br>• A * | Int Re<br>K<br>K | Norther  Norther  Norther         | Int Title<br>n Part of Tokyo V<br>Part of Tokyo Wa | JP       |              |                | 51<br>52<br>Nat No.     |            | S_limit<br> 23.70  <br> 5.20 }[                |           | N_limit<br>35 41.70<br>35 31.40          |                            | 13   13   13   13   14   15   15   15   15   15   15   15 | W_limit<br>16.50 E<br>16.40 E<br>Cancer          | cel                 |

- ④ New button : click the New button,
- $\bigcirc$  Action New : and then fill in the chart contents

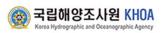

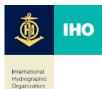

## 9-2. Editing & Ready

Select Modify, Delete, or New from the Edit menu to save to Ready.

- ① Select for Edit item : Select charts to update or input a new item from the Edit menu
- 2 Ready button : Click the Ready button to move items to the Ready menu
- ③ Submit : Selected charts from the ready tap is moving to submission menu.
- \* Search with the same process from edit to ready, during this steps, it can be available to add more charts
- ④ Edit Button : Once click Edit button to edit again, the selected charts is moving back to the Edit menu

| 1  | 1 tion   | Int No.      | Panelld     | Int Region   | Int Title               | 2               | Producer                     | 1. 6.4.4              | Nat No.                       | 1 600                                   | S_limit |         | 7 2 | N_lin  |   |                  | Inches | W_limi        |       |             |
|----|----------|--------------|-------------|--------------|-------------------------|-----------------|------------------------------|-----------------------|-------------------------------|-----------------------------------------|---------|---------|-----|--------|---|------------------|--------|---------------|-------|-------------|
| 8  | Nodify • | 5361         | Main • A    |              | Approaches to Busan Har |                 |                              | 228                   |                               | 34                                      | *58.12  |         | 35  | 11.11  |   |                  | 128    | *57.52        |       |             |
|    | Modify • | 5362         | Main • A    | • <u>к</u> • | Gwangyang Hang          | KR              |                              | 241                   |                               | 34                                      | *49.45  | N .     | 9+  | *56.93 | N |                  | 127    | *36.58        | E     |             |
|    |          |              |             |              |                         |                 |                              | ~                     |                               |                                         |         |         |     |        |   |                  |        |               |       |             |
| IN | T Charts | ENCs Panelld | Search Edit | Ready 3.d    | bmission Project        | Nat. No.        | S_limit                      | V_limit               | W_limit                       | E_limit                                 | 1       | stEdYea | 15  | EdWeek |   | Action           | SL     | ıbmit<br>ewer | Proce | dit<br>ss 2 |
| IN |          |              |             |              |                         | Nat. No.<br>228 | <b>S_limit</b><br>34*58.12*N | N_limit<br>35°11.11'N | <b>W_limit</b><br>128*57.52'E | <b>E_limit</b><br>129*9.46 <sup>+</sup> |         | stEdYea | 15  | EdWeek |   | Action<br>Modify | _      | ewer          |       |             |

|   |            |         |        |        |          |            |                   |          | ~   |          |
|---|------------|---------|--------|--------|----------|------------|-------------------|----------|-----|----------|
| ۲ | INT Charts | ENCs    | Search | Edit   | Ready    | Submission |                   |          |     | Upload Y |
|   | Action     | Int No. | Р      | anelld | Int Regi | on         | Int Title         | Producer |     | Nat No.  |
| • | Modify •   | 5361    | Main   | • A •  | к        | Approac    | hes to Busan Hanç | KR       | 228 | 34       |
|   | Modify •   | 5362    | Main   | • A •  | к        | Gwangy     | ang Hang          | KR       | 241 | 34       |

# 9-3. End Upload & Download

- 1 Select for Edit item download : In the Edit menu, you can download the selected charts
- 2 Item upload : In the Edit menu, you can upload the charts with excel, shp format.

| • IN | IT Charts | ENCs    | Search Edit | Ready \$   | Submission              |          | ~ |     | 2              |         | oad 💙     | Downle      | oad | Ready                    | New        |            | elete       | Car        | cel                |
|------|-----------|---------|-------------|------------|-------------------------|----------|---|-----|----------------|---------|-----------|-------------|-----|--------------------------|------------|------------|-------------|------------|--------------------|
|      | Action    | Int No. | Panelld     | Int Region | Int Title               | Producer |   |     | Nat No.        |         |           | S_limit     |     | N_limi                   | t          |            | W_lii       | nit        |                    |
|      | Modify •  | 5361    | Main • A •  | K •        | Approaches to Busan Han | KR       |   | 228 |                |         | 34        | \$8.12 N    | ۰ ۱ | 35 11.11                 | N .        | 12         | 8 57.52     | 2 E        | •                  |
|      | Modify •  | 5362    | Main • A •  | К •        | Gwangyang Hang          | KR       |   | 241 |                |         | 34        | 49.45 N     | ۰ ۱ | 34 56.93                 | N .        | 12         | 7 *36.58    | E          | •                  |
|      |           |         |             |            |                         |          | A | B   | c              | D       | ε         | F           |     | G                        | н          | . I.       | J           | K          |                    |
|      |           |         |             |            |                         | 1        |   |     | INTChartNumber | PanelID | Producers | NatChartNum | ber | INT TITLE / TITRE        | S_Limit    | N_Limit    | W_Limit     | E_Limit    | 1 <sup>st</sup> Ec |
|      |           |         |             |            |                         |          |   | 122 |                |         | KR        | 228         | -   | Approaches to Busan Hang | 24150 1224 |            | -33210-2223 |            |                    |
|      |           |         |             |            |                         | 2        | м | ĸ   | 5361           |         | KR        | 228         | 2   | Approaches to Busan Hang | 34'30.12 1 | 33'11.11 N | 128*57.52'E | 129*9.46'E | 19                 |

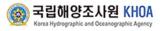

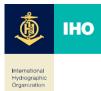

#### 10. Submission

Editor submit the modified chart information to high level decision maker. HO -> ICCWG -> IHB(CGA ->ADCS) explains approval procedure.

## 10-1. Submit by HO

- ① Select for Submission item : Check the chart that will be submitted
- ② Submit button : Click the SUBMIT button
- ③ Pop-up : Pop-up screen which can select ICCWG, will be created Basic check lists in the pop-up screen follows Int Area

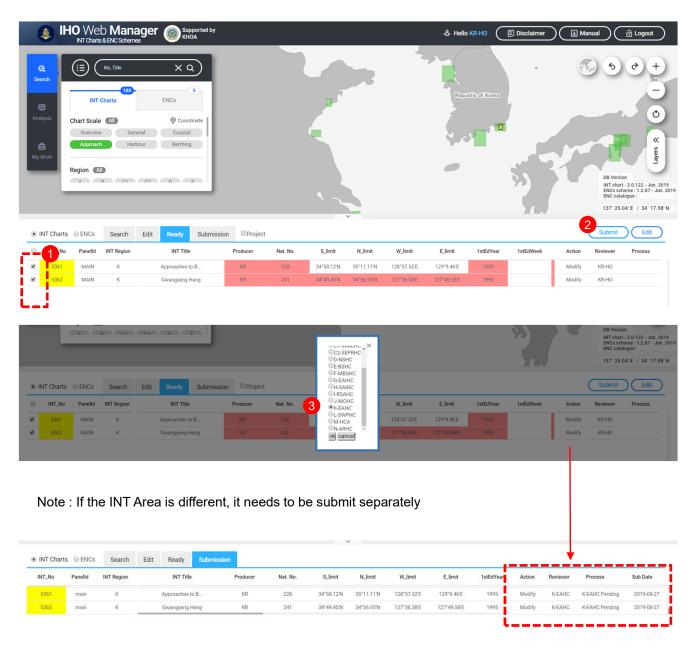

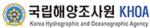

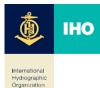

## 10-2. Submit by ICCGW

If you submit the modified chart from the HO to ICCWG, you are able to check this in the Ready tab.

- ① HO User : You are able to check progressing status in the submission tab, after you submit in the KR-HO.
- ② ICCWG User : K-EAHC which is ICCWG account is able to check information that stands by approval from the Ready tab.

|            | INTURAT               | s & ENC Schem                              |                 |                      |               |                             | /                     | _           |                |           |                     |          |                |            |
|------------|-----------------------|--------------------------------------------|-----------------|----------------------|---------------|-----------------------------|-----------------------|-------------|----------------|-----------|---------------------|----------|----------------|------------|
| INT Chart  | s 🔘 ENCs              | Search                                     | Edit Ready Subn | nission              |               |                             |                       |             |                |           | ı                   |          |                |            |
| INT_No     | Panelld               | INT Region                                 | INT Title       | Producer             | Nat. No.      | S_limit                     | N_limit               | W_limit     | E_limit        | 1stEdYear | Action              | Reviewer | Process        | Sub Date   |
| 5361       | main                  | к                                          | Approaches to B | KR                   | 228           | 34*58.12'N                  | 35°11.11'N            | 128*57.52'E | 129°9.46Έ      | 1995      | Modify              | K-EAHC   | K-EAHC Pending | 2019-08-27 |
| 5362       | main                  | К                                          | Gwangyang Hang  | KR                   | 241           | 34°49.45'N                  | 34°56.93'N            | 127°36.58'E | 127°49.58'E    | 1995      | Modify              | K-EAHC   | K-EAHC Pending | 2019-08-27 |
|            |                       | h Mon                                      |                 |                      |               |                             |                       |             |                |           |                     |          |                |            |
| <u>ه</u> ا |                       | b <b>Man</b>                               |                 | у                    |               |                             |                       |             | 2<br>& Hello K |           | Disclaime           | r)       | ] Manual       | 금 Logout   |
|            | HO We<br>INT Charl    | b <b>Man</b> a<br>Is & ENC Schem<br>Search | es Whom         | y<br>nission □Projec | t             |                             |                       |             |                |           | ]) Disclaime        | r 🔳      | Reject         | Edit       |
|            | INT Charl<br>s © ENCs | Is & ENC Schem                             | es Whom         |                      | t<br>Nat. No. | S_limit                     | N_limit               | W_limit     |                |           | Disclaime  IstEdWee | Submit   | Reject         | Edit       |
| INT Chart  | INT Charl<br>s © ENCs | s & ENC Schem<br>Search                    | Edit Ready Subn | nission Project      |               | <b>S_limit</b><br>34*58.12N | N_limit<br>35'11.11'N |             | 옩 Hello K      | EAHC [    |                     | Submit   | Reject         | Edit       |

- ③ Submit : Transfer to CGA which are high level decision makers
- ④ Reject : Return to the HO

With KR-HO(HO)'s Ready Tab, Display the Process with 'KR-HO Reject

(5) Edit : If you need to modify it again, select the list and click Edit menu Displayer
 \* The name will be the person who edit the chart

| IN1 |          |                   | -                    |      |                 |                  |                        |            |            |                       |                      |                   |          |          |                        |                       |
|-----|----------|-------------------|----------------------|------|-----------------|------------------|------------------------|------------|------------|-----------------------|----------------------|-------------------|----------|----------|------------------------|-----------------------|
|     | INT_No   | Panelld           | INT Region           |      | INT Title       | Producer         | Nat. No.               | S_limit    | N_limit    | W_limit               | E_limit              | 1stEdYear         | 1stEdWee | k Action | Reviewer               | Process               |
|     | 5361     | MAIN              | К                    |      | Approaches to B | KR               | 228                    | 34°58.12'N | 35"11.11'N | 128°57.52'E           | 129°9.46'E           | 1995              |          | Modify   | K-EAHC                 | K-EAHC Pendin         |
| ł   | 5362     | MAIN              | к                    |      | Gwangyang Hang  | KR               | 241                    | 34*49.45N  | 34*56.93'N | 127*36.58E            | 127*49.58'E          | 1995              |          | Modify   | K-EAHC                 | K-EAHC Pendin         |
|     |          |                   |                      |      |                 |                  |                        |            |            | Γ                     |                      |                   |          |          |                        |                       |
| IN  | T Charts | ENCs              | Search               | Edit | Ready Submis    | sion             |                        |            | ,          | Ţ                     |                      |                   |          |          |                        |                       |
|     |          | © ENCs<br>Panelid | Search<br>INT Region | Edit | Ready Submis    | sion<br>Producer | Nat. No.               | S_limit    | N_limit    | W_limit               | E_limit              | 1stEdYear         | Action   | Reviewer | Process                | Sub Date              |
| INT |          |                   |                      |      |                 |                  | <b>Nat. No.</b><br>228 |            |            | W_limit<br>128*57.52E | E_limit<br>129'9.46E | 1stEdYear<br>1995 |          |          | Process<br>CGA Pending | Sub Date<br>2019-08-2 |

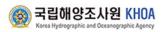

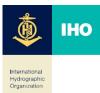

## 10-3. Submit by CGA

CGA account have full authority of ICCWG, and able to modify additional submitted data.

- 1) CGA User : Ready Tab of the CGA account
- ② Submit : Approve the proposal and submit it to ADCS
- ③ Reject : Return to ICCWG
- ④ Edit : Select the appropriate item if a modification is required and go to the Modify menu

In the K-EAHC(ICCWG)'s Ready Tab, Display the Process with 'CGA Reject'

|      | 🎄 IH      | O We    | b <b>Man</b><br>s & ENC Scherr | ager | Su 🛞 KH      | pported by<br>OA |          | ž        | \$         | Hello CGA  | Ē   | Disclaime | r)(   | e Ma   |            | ☐ Logout    |
|------|-----------|---------|--------------------------------|------|--------------|------------------|----------|----------|------------|------------|-----|-----------|-------|--------|------------|-------------|
| 11 🖲 | NT Charts | O ENCs  | Search                         | Edit | Ready        | Submission       | Project  |          |            |            |     |           | 2 。   | ubmit  | Reject     | 3 Edit      |
|      | INT_No    | Panelld | INT Region                     |      | INT Title    |                  | Producer | Nat. No. | S_limit    | N_limit    | W   | _limit    | 19    | Action | Reviewer   | Process     |
|      | 5361      | MAIN    | К                              |      | Approaches t | o B              | KR       | 228      | 34°58.12'N | 35°11.11'N | 128 | 57.52'E   | 12    | Modify | CGA        | CGA Pending |
|      | 5362      | MAIN    | К                              |      | Gwangyang I  | lang             | KR       | 241      | 34°49.45'N | 34°56.93'N | 127 | 36.58'E   | 12    | Modify | CGA        | CGA Pending |
| • 1  | NT Charts | © ENCs  | Search                         | Edit | Ready        | Submission       |          | v        |            |            |     |           | ]     |        |            |             |
|      | IT_No     | Panelid | INT Region                     |      | INT Title    |                  | Producer | Nat. No. | S_limit    | N_limit    | 1   | Action    | Revie | wer    | Process    | Sub Date    |
| IP   |           |         |                                |      |              |                  |          |          |            |            |     |           |       |        |            |             |
|      | 5361      | main    | К                              |      | Approaches   | to B             | KR       | 228      | 34°58.12'N | 35°11.11'N | 12: | Modify    | AD    | CS     | ADCS Ready | 2019-08-27  |

# 8-4. Submit by ADCS

ADCS account have full authority of CGA, and able to complete additional submitted data.

- 1 ADCS User : Ready Tab of the ADCS account
- 2 Submit : Check the chart that will be submitted and click the Submit button, will be shown up, and Chart information of Database will be update.
- ③ Reject : Return to CGA.
- (4) Complete : Message that chart information, Region Version
  - that have been updated.

In the CGA's Ready Tab, Display the Process with 'ADCS Reject'

Korea Hydrographic and Oceanographic Age

| \$    | ) IH     | O We    | ) <b>Mana</b><br>& ENC Scheme | ager | Sup Sup KH   | oported by<br>OA |          | ÷        | <b>&amp;</b> н | ello ADCS  | Ē   | Disclaimer | $\sum$ | ± M    | anual        | 금 Logout   | )          |
|-------|----------|---------|-------------------------------|------|--------------|------------------|----------|----------|----------------|------------|-----|------------|--------|--------|--------------|------------|------------|
| ) int | T Charts | O ENCs  | Search                        | Edit | Ready        | Submissior       | Project  |          |                |            |     |            | 2 s    | ubmit  | Reject       | 3<br>Edit  |            |
|       | INT_No   | Panelid | INT Region                    |      | INT Title    |                  | Producer | Nat. No. | S_limit        | N_limit    | w   | _limit     | 15     | Action | Reviewer     | Process    | -1         |
|       | 5361     | MAIN    | К                             |      | Approaches t | o B              | KR       | 228      | 34°58.12'N     | 35°11.11'N | 128 | °57.52'E   | 12     | Modify | ADCS         | ADCS Ready | 1ġ.        |
|       | 5362     | MAIN    | К                             |      | Gwangyang H  | Hang             | KR       | 241      | 34°49.45'N     | 34°56.93'N | 127 | '36.58'E   | 12     | Modify | ADCS         | ADCS Ready | H.         |
| ● IN  | T Charts | ENCs    | Search                        | Edit | Ready        | Submission       | n        |          |                |            |     | ,          |        |        | (            | Complete   | 4          |
|       | INT_No   | Panelid | INT Region                    |      | INT Title    | 9                | Producer | Nat. No. | S_limit        | N_limit    | ١   | Action     | Revie  | wer    | Process      | Sub Date   | 77         |
| Ð     | 536      | 1 main  | К                             |      | Approaches   | to B             | KR       | 228      | 34°58.12'N     | 35°11.11'N | 12: | Modify     | ADO    | S A    | DCS Approved | 2019-08-27 | 1          |
| /     | 536      | 2 main  | К                             |      | Gwangyang    | Hang             | KR       | 241      | 34°49.45'N     | 34°56.93'N | 12  | Modify     | ADO    | CS A   | DCS Approved | 2019-08-27 | 1          |
|       |          |         |                               |      |              |                  |          | 15       |                |            |     |            |        |        | ) 구리         | 애양조사원      | 부  <br>김 K |

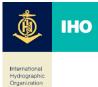

# 10-4. ADCS Managing Regional Edition

- ① When ADCS opens complete, Regional Edition and Database Edition manage pad is displayed.
- ② When you click yes, the client is updated to the displayed version information.
- ③ When you click no, ADCS can control Regional Edition and Database Edition manually.
- ④ ADCS completes version management by typing Regional Edition and Database edition.
- ⑤ When you click Cancel, version update is not completed.

| 1 | and Datal<br>Sche | Scheme Edition is 3<br>base Edition is 3.0.12<br>Do you agree to upo<br>eme Edition 3.0.31 - 7<br>abase Edition 3.0.12 | 22 - Jun. 2019.<br>late?<br>Aug. 2019                                           |                       |        |          |
|---|-------------------|----------------------------------------------------------------------------------------------------|---------------------------------------------------------------------------------|-----------------------|--------|----------|
|   |                   |                                                                                                    | 2 Yes No                                                                        |                       |        |          |
|   |                   | and Datab<br>Please                                                                                                    | Scheme Edition is<br>ase Edition is 3.0.<br>type the new Sch<br>nd new Database | 122 - Jur<br>eme Edit | n. 201 |          |
|   |                   |                                                                                                    | Edition                                                                         | M                     | onth   | Year     |
|   |                   | Scheme<br>Edition                                                                                                    |                                                                                 | A                     | ug. 🔻  | 2019 🔻   |
|   |                   | Database<br>Edition                                                                                                    |                                                                                 |                       | ug. 🔻  | 2019 ▼   |
|   |                   |                                                                                                    |                                                                                 | 4                     | Ok 🛛   | Cancel 5 |
|   |                   |                                                                                                    |                                                                                 |                       |        |          |

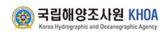

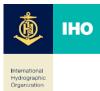

#### 11. Analysis

An overlay and gap analysis using INT chart and ENC is provided.

# 11-1. GAP Analysis

Finds an area on a single usage where ENCs are missing and provides a list of the INT charts.

- 1 Analysis button : Show Analysis Window
- 2 GAP Analysis Menu : Displays the detailed conditions for the GAP analysis
- ③ Step 1: Select INT charts and target source data for the gap analysis
- ④ Step 2 : Select INT Region or Country to Analyze (only one region can be selected)
- (5) Step 3 : Select a band to analyze (only one band can be selected)
- 6 Step 4 : Input tolerance (km, negative input capability is available)

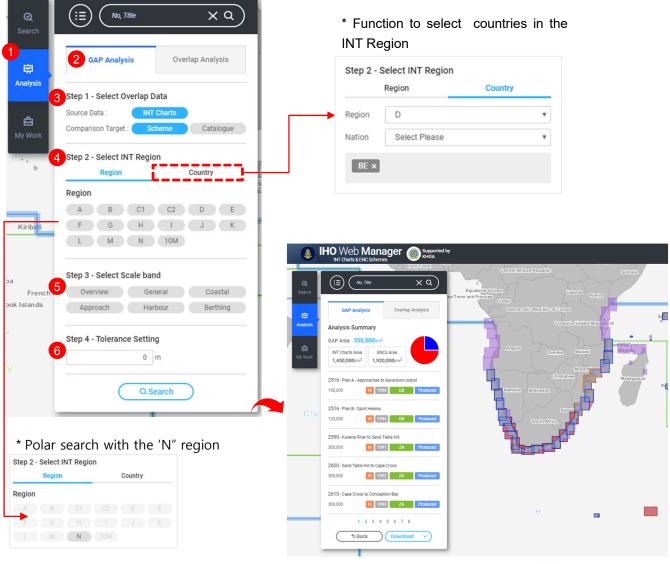

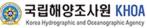

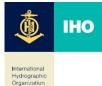

## 11-2. Overlap Analysis

Analyze and provide a list of the ENCs overlaid between two INT Regions or between two co untries on a single band, and within one INT Region or within one country.

- ① Overlay Analysis Menu : Show detailed conditions for overlap analysis
- ② Step 1: Select source data for the analysis
- ③ Step 2 : Select Analysis Type(Between / By)
  Between : Overlapping between regions or countries (select only two)
  By : Analyze overlay in a region or country (select only one)
- ④ Step 2 : Select "region" or "country" by a type of analysis
- (5) Step 3 : Select a band to analyze (only one band can be selected)
- 6 Step 4 : input tolerance (km, possible negative input)

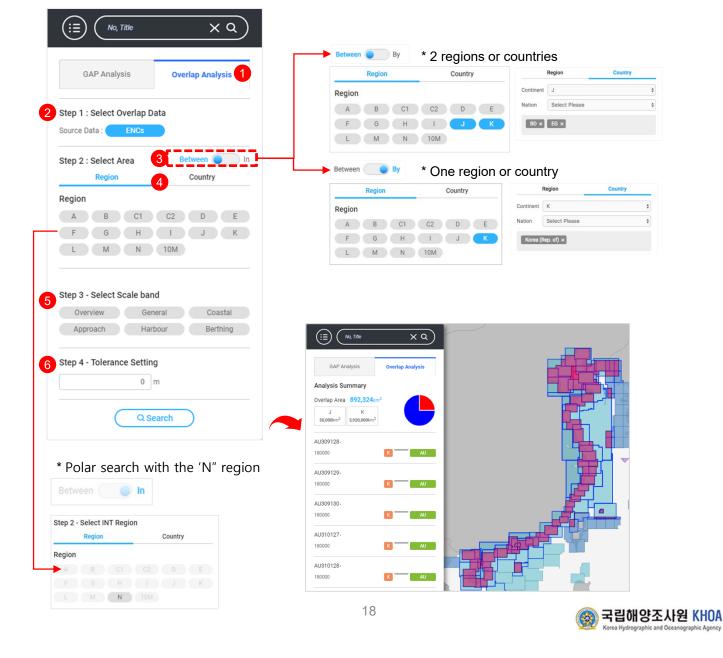

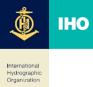

1

## 12. Administration functions

Administrators can modify user information and update additional layers provided on the website

| ٢ | IHO Web Manager Supported by<br>INT Charts & ENC Schemes |                         |                  |                                                                               | 슈 Hello ADCS       | Disclaimer | Manual | Logout            |
|---|----------------------------------------------------------|-------------------------|------------------|-------------------------------------------------------------------------------|--------------------|------------|--------|-------------------|
|   |                                                          |                         |                  | Austria Ukraino<br>ance Remania<br>Sorra II e Naiy. Bulgaria<br>Ortičeo Titul | Groupia Turk       |            |        | 5 e +             |
|   |                                                          | User<br>Information     | User Infomat     | ion                                                                           | X y tran<br>Kuwait |            |        |                   |
|   |                                                          | Member                  | Member ID        | ADCS                                                                          | Arabia             |            |        | Talwan            |
|   |                                                          | Management              | Default password | ADCS88                                                                        | Om                 |            |        | × ×               |
|   |                                                          |                         | Role             | All Manager                                                                   | Yemen)             |            |        |                   |
|   |                                                          | Documents<br>Management | Country Code     |                                                                               | 7/                 |            |        |                   |
|   |                                                          |                         | Country Name     |                                                                               |                    |            |        | Malaysia          |
|   |                                                          | Data                    | Organization     | Yves GUILLAM                                                                  | Seyche             |            |        | Indonesia         |
|   |                                                          | Management              | Email A          | adcs@iho.int                                                                  |                    |            |        | and the second of |
|   |                                                          |                         | Email B          |                                                                               | area .             |            |        | say Island        |
|   |                                                          |                         | Renc Member      | NON-RENC                                                                      | •                  |            |        |                   |
|   |                                                          |                         | Change status    | Changed                                                                       | Reun               |            |        |                   |
|   |                                                          |                         | Canc             | el Save                                                                       |                    |            |        |                   |
|   |                                                          |                         |                  |                                                                               |                    |            |        |                   |

# 12-1. User Information

Modifying the information of the currently logged in user

| Information             | User Infom       | ation       |     |
|-------------------------|------------------|-------------|-----|
| Member                  | Member ID        | ADCS        |     |
| Management              | Default password | -           |     |
|                         | Role             | All Manager |     |
| Documents<br>Management | Country Code     |             |     |
| vanagement              | Country Name     |             |     |
|                         | Organization     |             | 2   |
|                         | Email A          |             | 3   |
|                         | Email B          |             |     |
|                         | Renc Member      | NON-RENC    | . 4 |
|                         | Change status    | Changed     |     |

- 1 User Information Click the Menu
- Organization: Update the organization
- ③ Email A/B : type the emails
- ④ RENC Member : select the RENC or Non-REC member

# 12-2. Member Management

Administrators modify user information

| Member<br>Management O Country Code AE<br>Country Name United Arab Emirates<br>Member ID AE-HO O B |      |
|----------------------------------------------------------------------------------------------------|------|
| Member ID AE-HO • B                                                                                |      |
| Desumente                                                                                          |      |
| Documents                                                                                          |      |
| Default password Reset password Reset password                                                     | rord |
| Role INT Paper Manager                                                                             | •    |
| Organization                                                                                       |      |
| Management Email A                                                                                 |      |
| Email B                                                                                            | 5(   |
| Change status Reset                                                                                |      |

- (A) Member Management Click the Menu
- <sup>®</sup> Member ID : Select the ID
- © Reset Password : set a default Password
- D Role : Change the User right
- © Organization : Update the organization
- € Email A/B : Modify emails

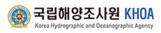

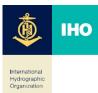

## 12-3. Documents Management

Updates the add-on layer and user/manager manual provided by the website.

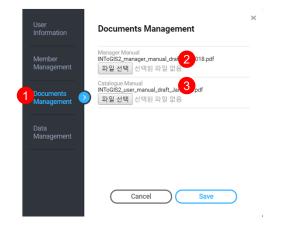

- 1 Documents Management Click the Menu
- 2 Manager Manual : Upload the Manager manual
- 3 Catalogue Manual : Upload the user manual

Note : the Manual file format is only possible with the PDF.

# 12-4. Data Management

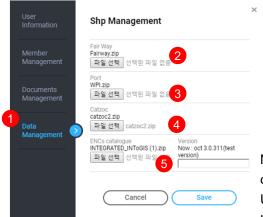

- 1 Data Management: Click the Menu
- ② Fair Way : Upload the route data
- $\bigcirc$  Port : Upload the port data
- ④ CATZOC : Upload the CATZOC data
- (5) World ENC : Upload the ENC catalogue and version info.

Note : Layer information is set of SHP files (shp,shx,dbf,prj) compressed and Upload the ZIP file

Upload up to 100MB and takes 10 minutes or 20 minutes (other tasks are possible during the upload)

## 13. Web service recommended specification

This web service recommends the following usage environment.

- 1 Web Browser : Internet Explorer 10, Mircrosoft Edge, Chrome, Firefox, Safari
- ② Graphic Resolution : 1920 x 1200

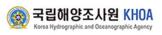